# ファイルとフォルダ のアップロードと同 期が速かったのは **Dropbox**

当社の実地テストにおいて、 Dropbox\* がその他 3 つの代表的 なサービスよりも短時間でファイル とフォルダを同期およびアップロー ドできました

数多くの組織で従業員と顧客が世界各地に存在するよう になり、わたしたちの世界は日に日につながりを増していま す。2023 年に行われたリモートワーカーを対象としたある 調査では、回答者の 74% が、自身の勤務する会社が複数 のタイムゾーンで運営されていると答えています。「チームが 同じ場所で働けない今、共同作業を可能にし、生産性を向 上できるスピーディーかつ柔軟なツールが求められます。

共同作業に使用するいくつかのツール を詳細に比較するため、我々は東京を訪 れ、Dropbox、Box、Google、Microsoft が提 供する代表的な 4 つのクラウド ストレージ サー ビスの速度をテストしました。

まず、各アプリケーションのローカル版を 4 台のノート パ ソコンにインストールしました。2 台は Windows 11 Pro を搭載したもの、もう 2 台は Apple® macOS® 13.5.1 (Ventura)を搭載したものです。

次に、各クラウド サービスが、ローカルとクラウド間でファイ ルやフォルダを転送する時間、またデバイス間でファイルを 同期する時間を計測しました。大容量ファイルのアップロー ドや 25MB のファイルに行った編集の同期など、全 84 件 の比較の内 69 件で Dropbox が他よりも速い結果となり ました。アップロードと同期がスピーディーだと、チームの生 産性に対する障壁も軽減されます。

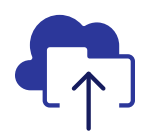

0 バイトのフォル ダを 85% 短い時 間でアップロード

テストに使用した Microsoft のソリューションと比較\*\*

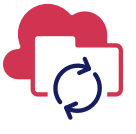

25MB のファイルに 行った 100KB の編 集を 98% 短い時間 でデバイス間で同期

テストに使用した Box のソリューションと比較\*\*

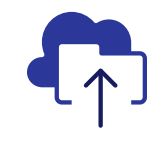

100MB のフォル ダを 67% 短い時 間でアップロード

テストに使用した Google のソリューションと比較\*\*

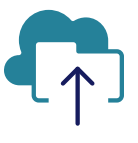

ションと比較\*\*

10K のファイルを 複数含むフォル ダを 92% 短い時 間でアップロード テストに使用した Microsoft のソリュー

東京で実施

\*Dropbox Advanced プラン、Microsoft OneDrive for business(プラン 1)、Box Business、Google Workspace™ Business Plus でテストを実施しました。テストに使用した製品の詳細については、2 ページに記載しています。 \*\*Windows 11 Pro を搭載した Dell™ XPS 13 9315 ノート パソコンを使用 \*\*\*macOS 13.5.1 を搭載した 2 台の 13 インチの Apple MacBook Pro® 2022 ノート パソコン間での同期

# テスト方法

Principled Technologies のエンジニア チームが、世界 各地で 4 つのクラウド ストレージ サービスの性能を確認 する最終目的地である東京を訪れました。東京では、デバイ スとオペレーティング システムの組み合わせ 2 種類を 2 セット使用して、サービス プラン 4 つの比較を行いました。

- PC:Windows 11 Pro を搭載した Dell XPS 13 9315 ノート パソコン 2 台
- Mac:File Provider を使用する macOS 13.5.1 (Ventura)を搭載した 13 インチの Apple MacBook Pro 2022 ノート パソコン 2 台

テストに使用したサービスのプランは次のとおりです。

- Dropbox Advanced
- Google Workspace Business Plus
- Box Business
- Microsoft OneDrive for business(プラン 1)

わかりやすくするため、このサービス プランについて本レポート内では Dropbox、Google Drive、Box、Microsoft OneDrive と言及します。

## Dropbox 対競合他社 84 件の比較

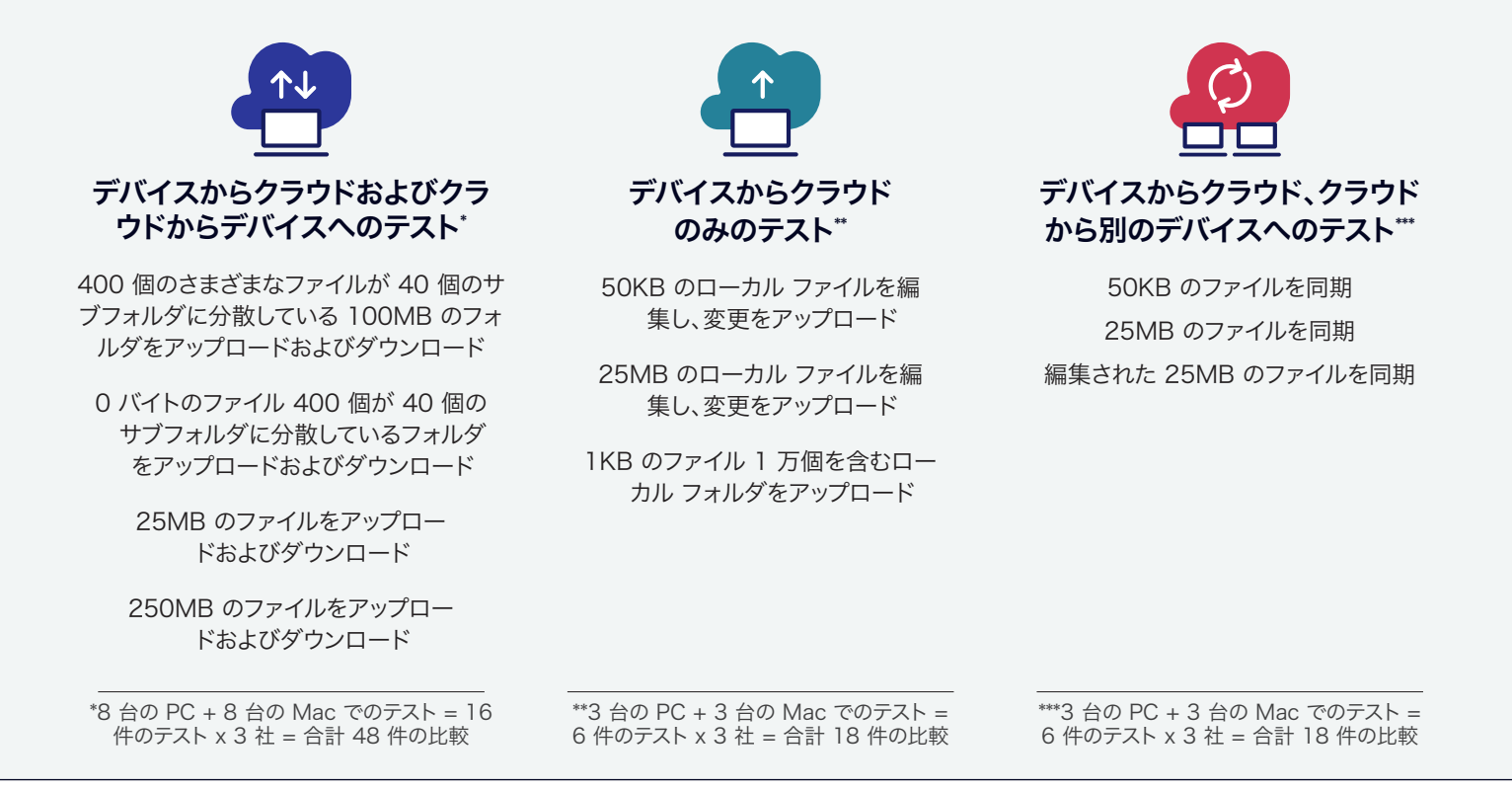

これらのテストを Mac と PC の両方(同期テストは同じ OS のノート パソコンの組み合わせ)で行った結果、Dropbox が 84 件の比較の内 69 件を他社よりも短時間で完了し、全体で最高の成績を残しました。このレポートでは主要なテスト として、250MB のファイル、0 バイトのフォルダ、および 100MB のフォルダのアップロード、1 万個のファイルを含むフォ ルダのアップロード、50KB のファイルの同期、25MB のファイルに行った編集の同期について各社の結果をレビューしま す。全比較の結果については[、レポートの科学的解説](https://facts.pt/CjKr6X2)をご覧ください。

注:このレポートのグラフは、オリジナルとは異なる y 軸の尺度を使用してサイズを統一しています。比較する際は、各グラフ のデータ範囲にご注意ください。

## アップロード速度が速いと、タスク間の移動も簡単

リモートワークやハイブリッドワークでチーム メンバーが分散して働くことが多い今、仕事を共有するにはファイルをアッ プロードしなければなりません。ファイルのアップロードが速ければ、すみやかに別の仕事に取り掛かれるようになり、アッ プロードした仕事を直ちにチームや顧客に見てもらえるようになります。東京で行った大容量ファイルおよびサイズの異 なる 3 つのフォルダのアップロードでは、Dropbox が Google Drive、Box、Microsoft OneDrive よりも高速でした。

## 250MB のファイルを短時間でアップロード

大容量ファイルを日常的に取り扱うのは、数ある業種 の中でも、視聴覚製品およびデータ分析に携わるチー ムです。たとえば、ビットレートが毎秒 10 メガビット (10 Mbps)の 3 分間の 4K 動画は、ファイル サイズ がおよそ 250MB になります[。2](#page-6-1) チーム メンバーと円 滑に共同作業をする、またはクライアントを待たせるこ となくファイルを納品するには、ファイルを短時間でアッ プロードする必要があります。

250MB のファイルを各サービスにアップロードする 際にかかる時間を測定しました。Dropbox がどちら のオペレーティング システムでも最速で、macOS で は Microsoft OneDrive より 23 パーセント短い時 間、また Windows では Box より 28 パーセント短い 時間でアップロードを完了しました。差異が最も小さい Windows 11 での Google Drive との比較においても、 同じタスクでおよそ 10 秒速く完了しました。

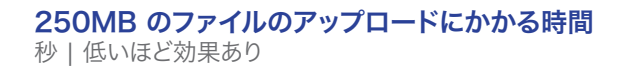

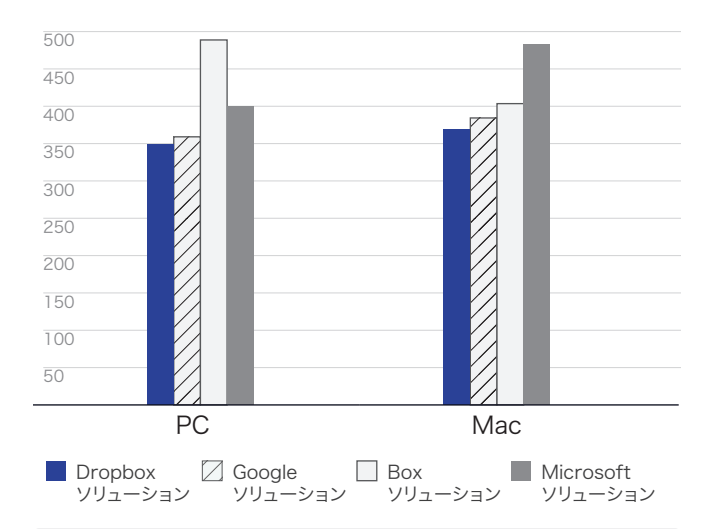

図1: 東京で 250MB のファイルをアップロードした時間 の中央値。小さい方が性能が高いことを表します。 出典:Principled Technologies。

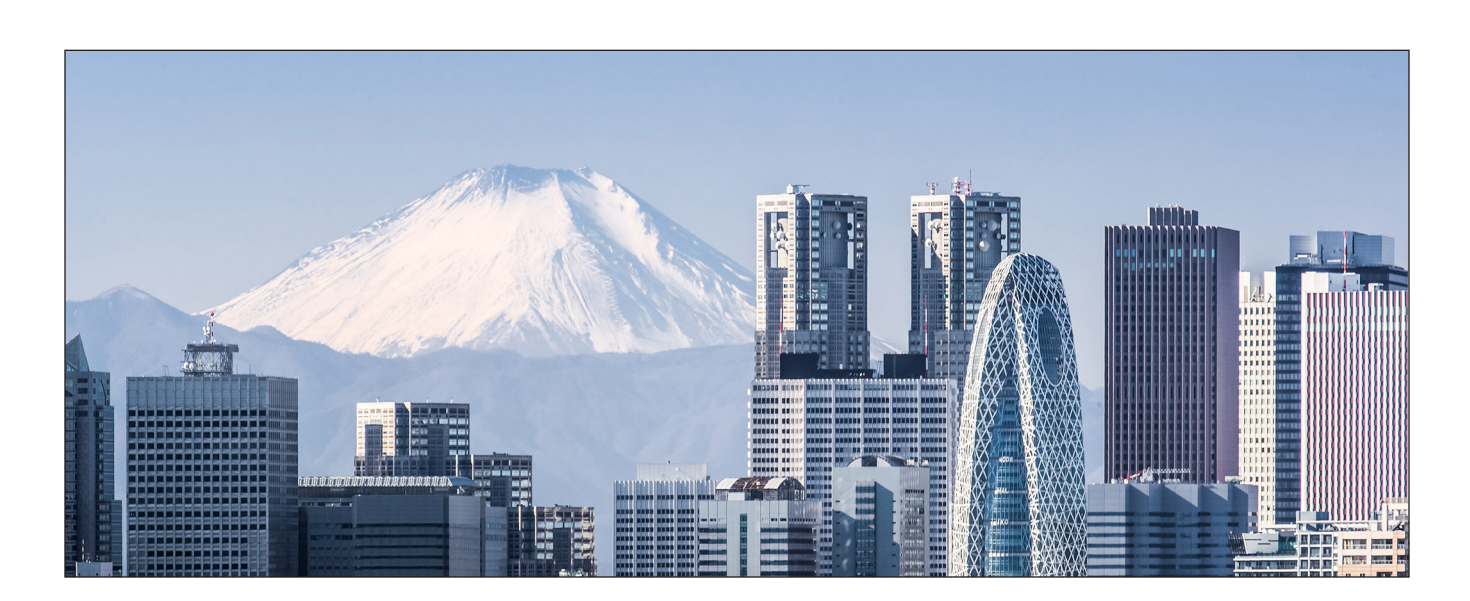

## 0 バイトのフォルダを短時間でアップロード

フォルダを開いて、数百に及ぶファイルが乱雑に放置さ れた様子を目にしたときの苦痛はおわかりいただけると 思います。膨大な数のファイルを扱う組織にとって、適切 なフォルダ構造は必要条件と言えるのです。時として、 新規プロジェクトを準備する中で、または古いプロジェ クトを整理する中で、空のフォルダをアップロードするこ とが必要になることもあります。

0 バイトのフォルダを 4 つのサービスにアップロードす る時間を測定したところ、Dropbox が一貫して最速でし た。macOS のデバイスでは Box と比べて 87% 短縮。こ れは Dropbox が 2 分半以上の時間を節約したことにな ります。また、Windows 11 のデバイスでは、Box および Microsoft OneDrive と比べて Dropbox が節約した 時間は 1 分以上となりました。

## 0 バイトのフォルダ1個のアップロードにかかる時間

秒 | 低いほど効果あり

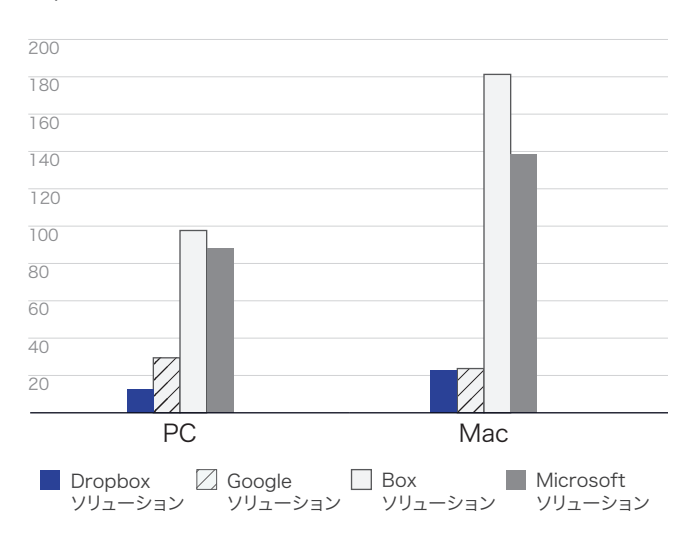

図2: 東京で 0 バイトのフォルダをアップロードした時 間の中央値。小さい方が性能が高いことを表します。出 典:Principled Technologies。

## 100MB のフォルダを短い時間でアップロード

複数のドキュメントを扱う場合、または外部ソースのコンテ ンツをコンパイルする場合、画像、PDF、PowerPoint プレ ゼンテーションなど、数多くのファイルを含むフォルダを共 有することが必要になる場合があります。この事例をテス トするため、100MB のフォルダをアップロードしました。

ここでは、Windows 11 で Google Drive と比較 した場合に Dropbox が最高の結果を出し、4 分 半を超える時間を節約するに至りました。1 分 1 秒が重要な目まぐるしい世界において、4 分半は 非常に長い待ち時間となります。

#### 100MB のフォルダのアップロードにかかる時間 秒 | 低いほど効果あり

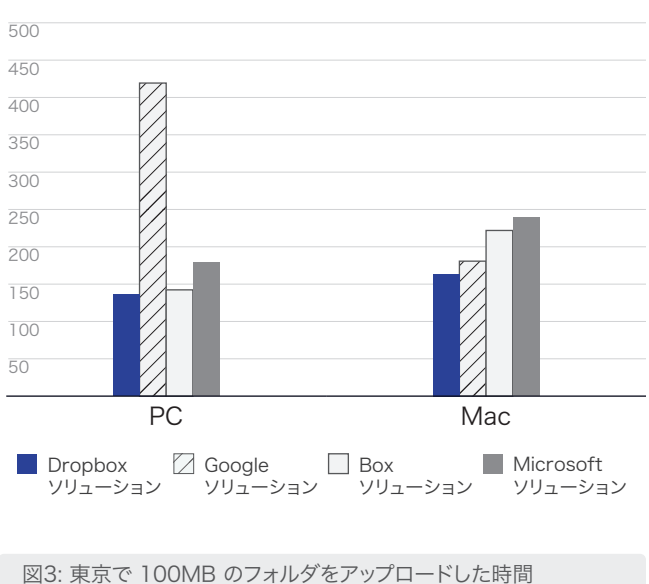

の中央値。小さい方が性能が高いことを表します。 出典:Principled Technologies。

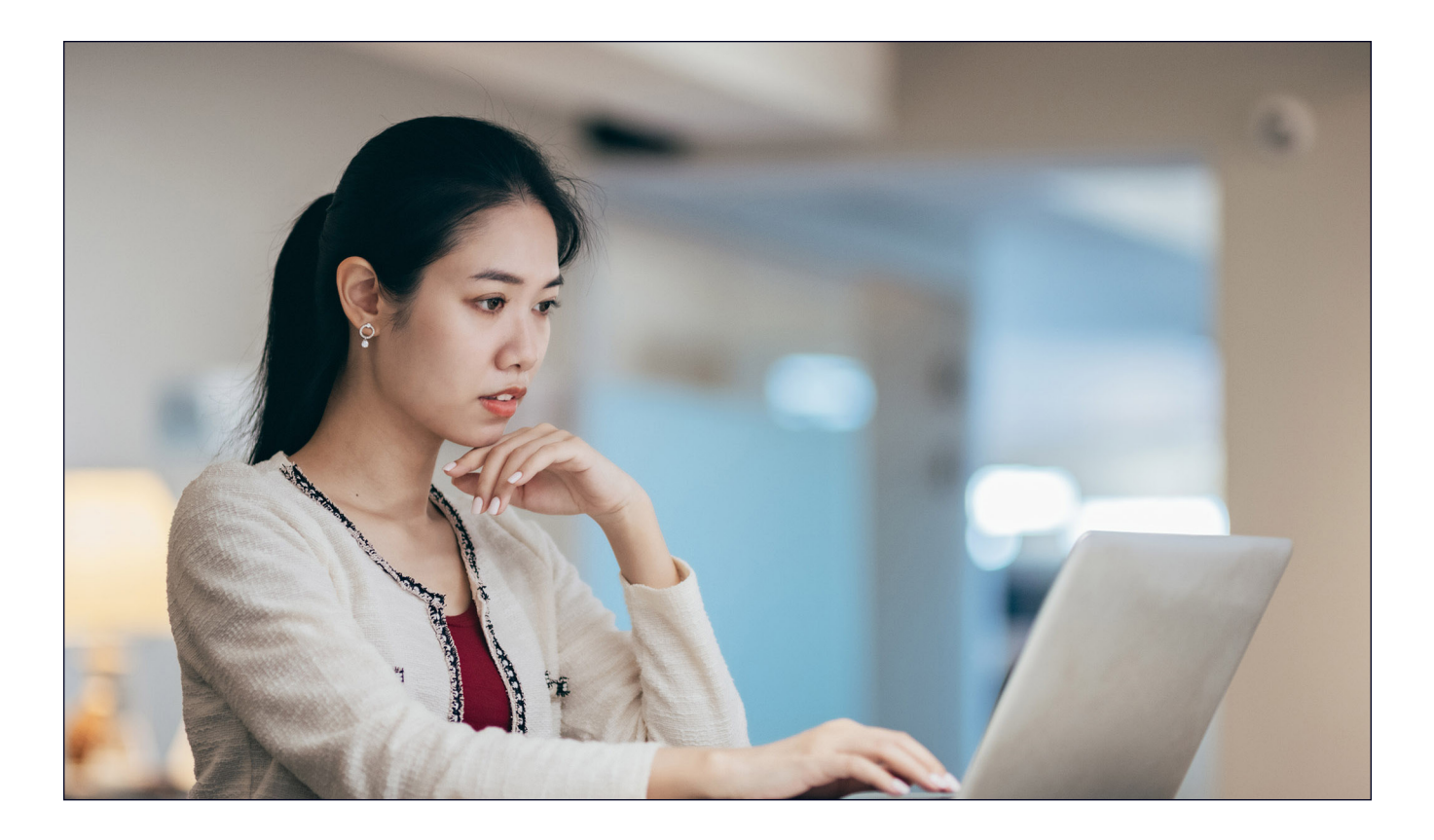

## 1 万個のファイルを含むフォルダを短い時間でアップロード

大学職員のグループやセールス チームなど、チームによっ てはサイズの小さい数多くのファイルを含む大容量フォル ダを頻繁に扱うことがあります。このテストで使用したサイ ズ 1KB のファイルは、短いメール、1 ページにも満たな い書式なしのテキスト、アイコン、小さな画像ボタンなどで す[。3](#page-6-2) 1KB のファイル 1 万個を含むフォルダを各サービス にアップロードする際にかかる時間、また同期されたファ イルが表示される時間をテストしました。

この比較では、Dropbox が他の 3 社より大幅に速い 結果となりました。macOS と Windows 11 のどちら でも、Dropbox は 11 分とかからずにアップロードを 完了しました。2 番目に速かったオプション(macOS で の Microsoft OneDrive)では大幅に時間が伸びて 27 分となり、一番遅かったオプション(Windows での Microsoft OneDrive)ではアップロード完了までに 1 時間半以上かかりました。他のテストで見られた秒単位の 差異は、日常業務の中でわずかな違いにしかならないかも しれませんが、アップロードで 1 時間半以上も待つとなる と、共同作業が壊滅的な失敗に終わる可能性があります。

#### 図4: 東京で 1KB のファイル 1 万個を含むローカル フォルダ 10 20 30 40 50 60 70 80 90  $\overline{100}$ アップロードにかかる時間 分 | 低いほど効果あり PC Mac **Dropbox** ソリューション Google ソリューション Box ソリューション **Microsoft** ソリューション

をアップロードした時間の中央値。小さい方が性能が高いことを表 します。出典:Principled Technologies。

# 1KB のファイルが 1 万個あるフォルダの

# ファイルと編集をスピーディーに同期して共同作業をもっと簡単に

アップロード テストのほか、あるデバイスから別のデバイスにファイルを同期する際に要する時間を各クラウド サービス で測定しました。ここでは、あるノート パソコンから 50KB のファイルをアップロードし、そのファイルがもう 1 台のノー ト パソコンに表示された瞬間にタイマーを停止しました。また、複数のユーザーがドキュメントの編集を行うワークフロー を想定したテストも行いました。このテストでは、25MB のファイルに対してテキストの編集を行い、別のノート パソコン に編集結果が表示されるまでの時間を測定しました。

50KB のファイル同期と、25MB のファイル編集において、Dropbox は他の 3 社よりも速い結果となりました。中でも Box と比較して最も著しい対比が見られました。macOS では、25MB のファイル編集を同期するまで Dropbox が 7 秒以内だったのに対して、Box は 6 分近くを要しました。また Windows では、50KB のファイル同期を完了するまで Box は 1 分以上要したのに対して、Dropbox は 5 秒とかからず同じタスクを完了しました。

## 50KB のファイルの同期にかかる時間

秒 | 低いほど効果あり

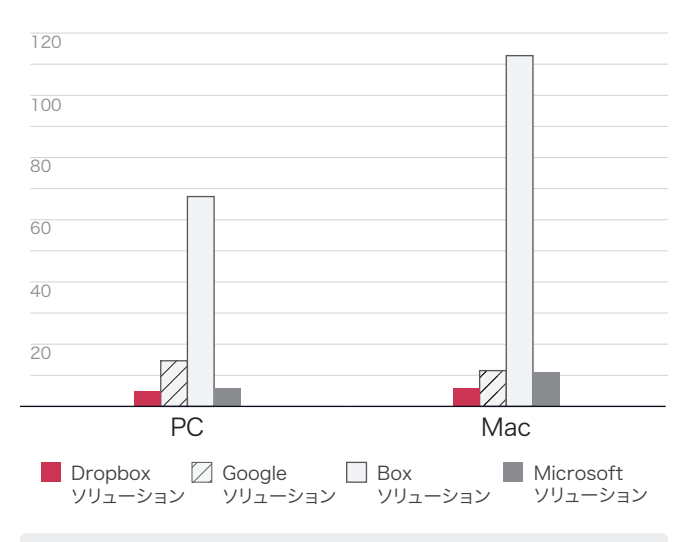

図5: 東京で 50KB のファイルを同期した時間の中央値。小さい方 が性能が高いことを表します。出典:Principled Technologies。

## 25MB のファイルに対する 100KB の編集を同期するのにかかる時間

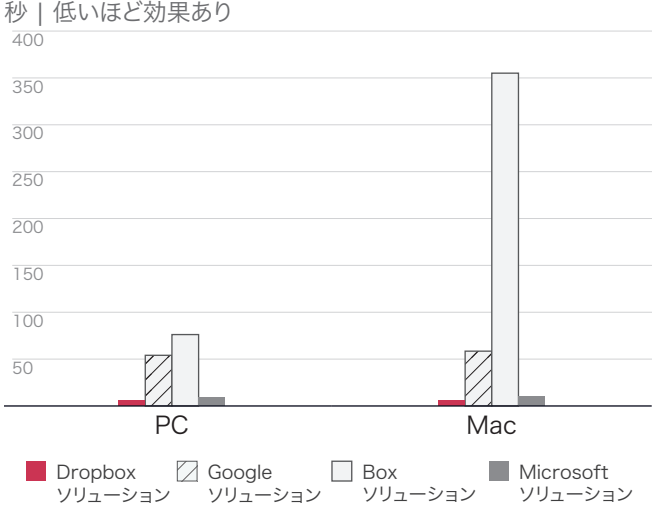

図6: 東京で 25MB のファイルに対する 100KB の編集を同期し た時間の中央値。小さい方が性能が高いことを表します。 出典:Principled Technologies。

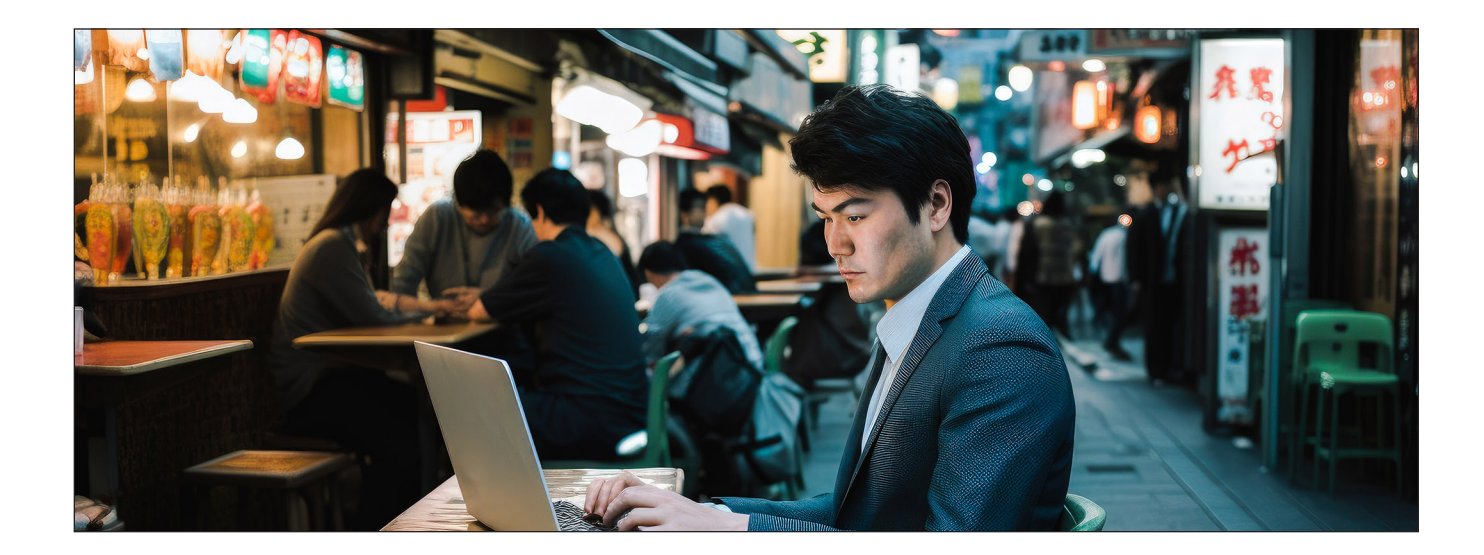

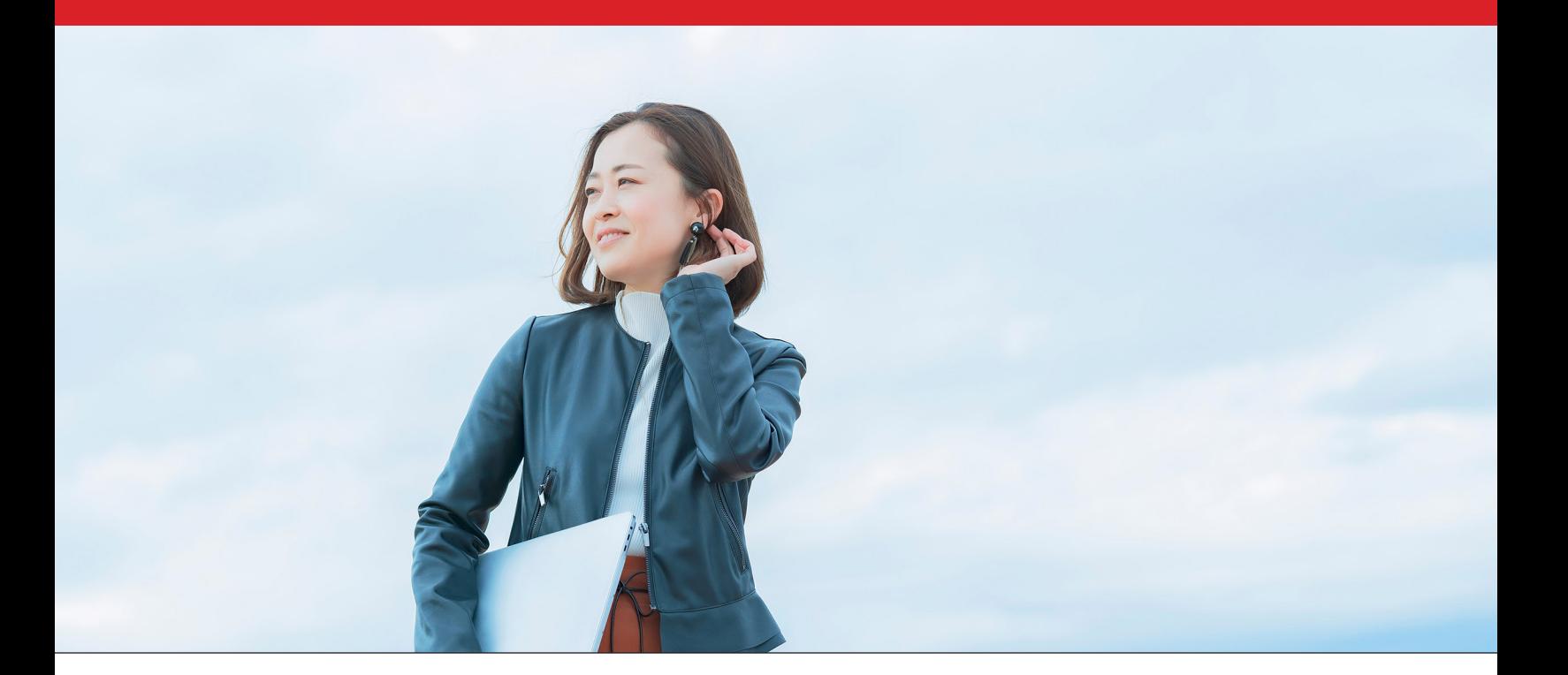

## 結論

重要なコンテンツへのすばやいアクセスが可能になる と、効率を最大化して時間の無駄を最小化できます。 このことは時間が限られている場合に特に重要とな ります。また、有能で信頼できるクラウド サービス プ ロバイダと提携すると、会社支給のデバイスに追加ス トレージを購入したり、データすべてを保管する社内 サーバーやハードウェアに投資したりする必要がなくな るという付加価値も得られます。

東京を訪れた Principled Technologies チームの テストでは、84 件行った 1 対 1 の比較の内 69 件 で、Dropbox が Google Drive、Box、Microsoft OneDrive に勝りました。その結果から、Windows 11 Pro および macOS 13.5.1(Ventura)のオペレー ティング システムを搭載したノート パソコンで Dropbox を使用するメリットが明確になりました。 この柔軟性とスピードがあれば、従業員の生産性を高め、 収益を向上させることができます。

- <span id="page-6-0"></span>1. Buffer、「State of Remote Work 2023」(2023 年リモートワークの状況)、2023 年 10 月 10 日にアクセス、 https://buffer.com/state-of-remote-work/2023。
- <span id="page-6-1"></span>2. Circle HD、「How to Accurately Calculate Video File Size (Plus: Bonus Glossary)」(動画のファイル サイズを正確に計 測する方法)、2023 年 9 月 5 日にアクセス、 <https://www.circlehd.com/blog/how-to-calculate-video-file-size>。
- <span id="page-6-2"></span>3. GreenNet、「Understanding files sizes」(ファイルサイズを理解する)、2023 年 8 月 29 日にアクセス、 <https://www.greennet.org.uk/support/understanding-file-sizes>。

# レポートの科学的解説

このセクションでは、テストの全結果を示し、テストしたソリューションおよびテスト手法を説明します。

実地テストは 2023 年 10 月 13 日に終了しました。テスト実施中、適切なハードウェアおよびソフトウェアの構成を決 定し、利用可能になったアップデートを適用しました。本レポートに記載されている結果には、2023 年 10 月 9 日以前 に決定した構成が反映されています。こうした構成が、本レポートの公開時点で利用可能な最新バージョンではない場 合があることをご理解ください。

## テスト結果

本レポートでの勝者の判断方法については [http://facts.pt/calculating-and-highlighting-wins](https://facts.pt/calculating-and-highlighting-wins) をご覧ください。 別途記載のない限り、このリンク先のドキュメントで説明しているルールと原則に従っています。

表1: Windows 11 Pro を搭載した Dell™ XPS 13 9315 ノート パソコンでのテスト(平均時間)。記載されている時間の単位は秒です。 小さい方が性能が高いことを表します。各テストの勝者は緑でハイライトされています。

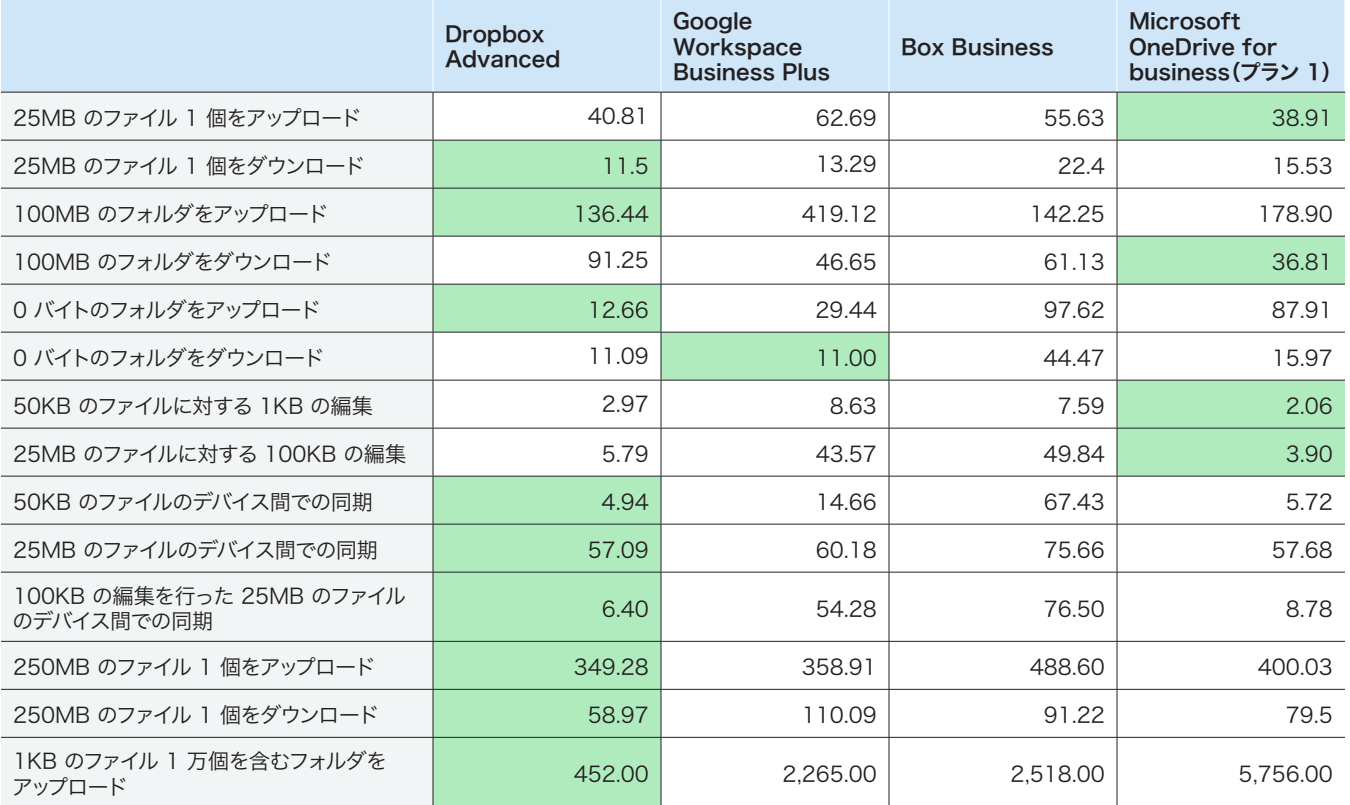

表2: macOS® 13.5.1(Ventura)を搭載した 13 インチの Apple® MacBook Pro® 2022 ノート パソコンでのテスト(平均時間)。 記載されている時間の単位は秒です。小さい方が性能が高いことを表します。各テストの勝者は緑でハイライトされています。

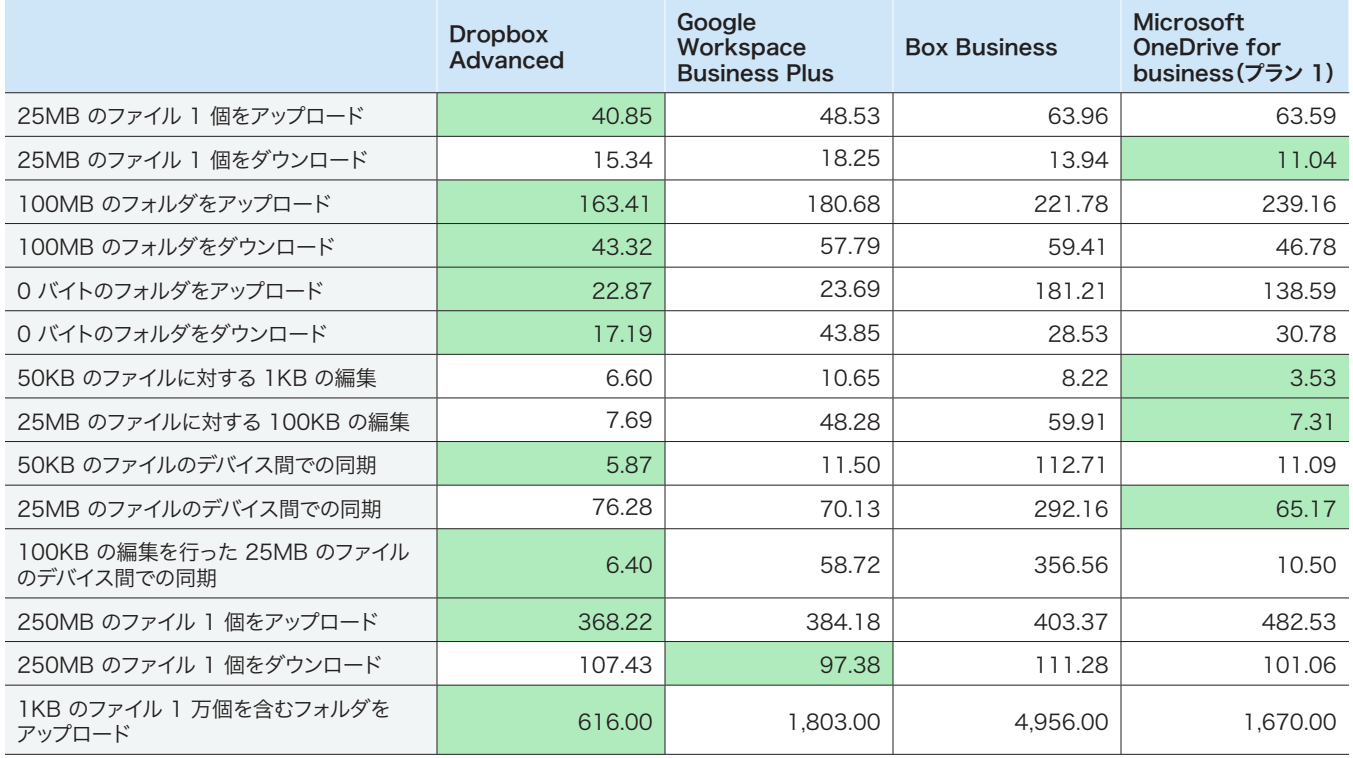

表3: テストを開始するにあたり[、Fast.com](https://facts.pt/e74PglQ) を使って有線接続でのインターネット速度を測定しました。 通常の使用状況と同様、この速度はテストの間に変化しています。

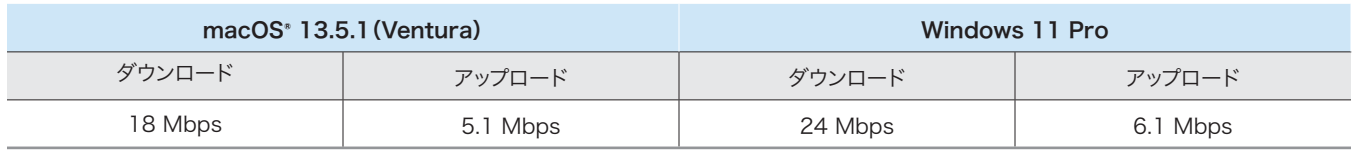

# システム構成情報

表4: テストに使用したノート パソコンの詳細情報。

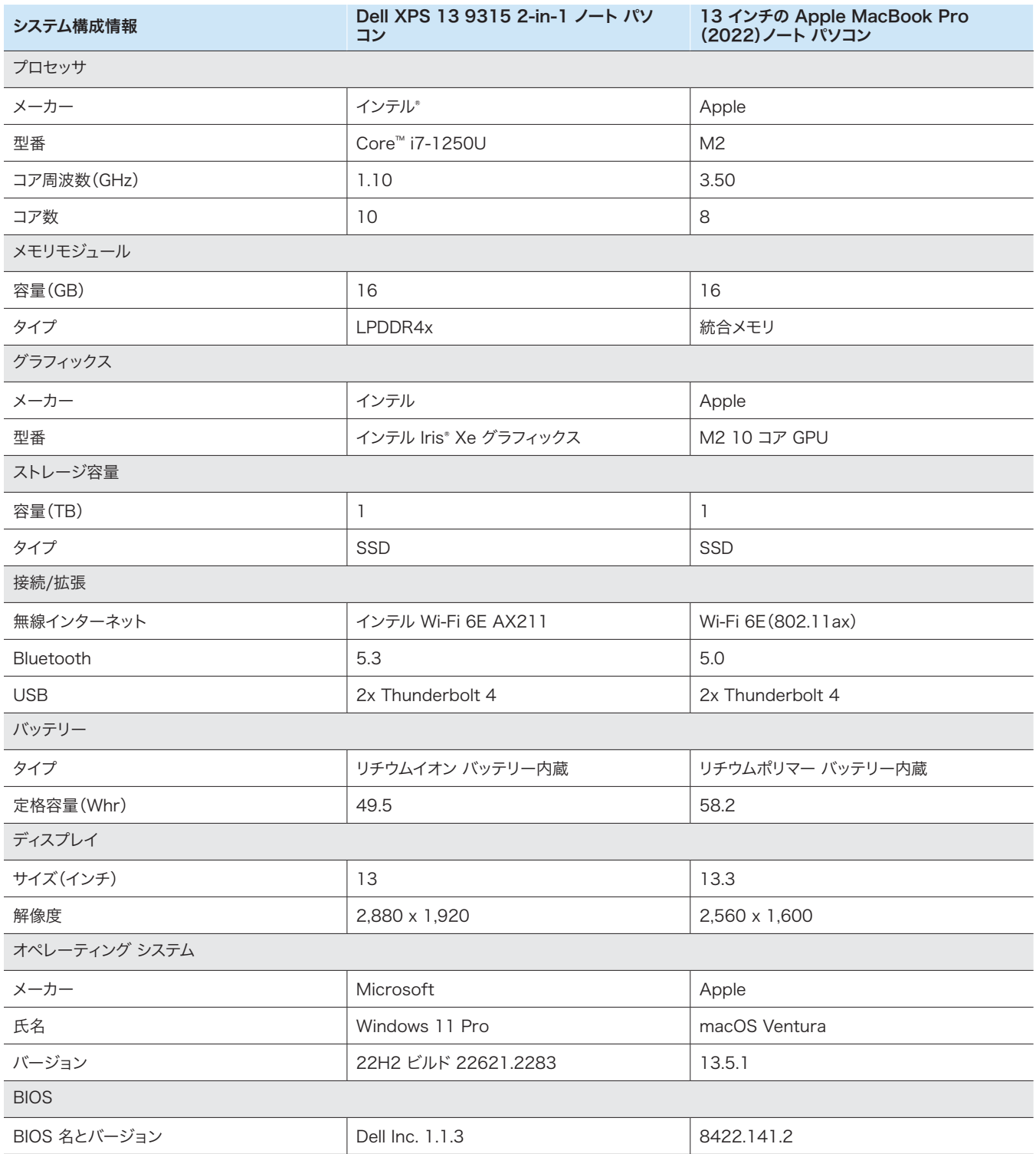

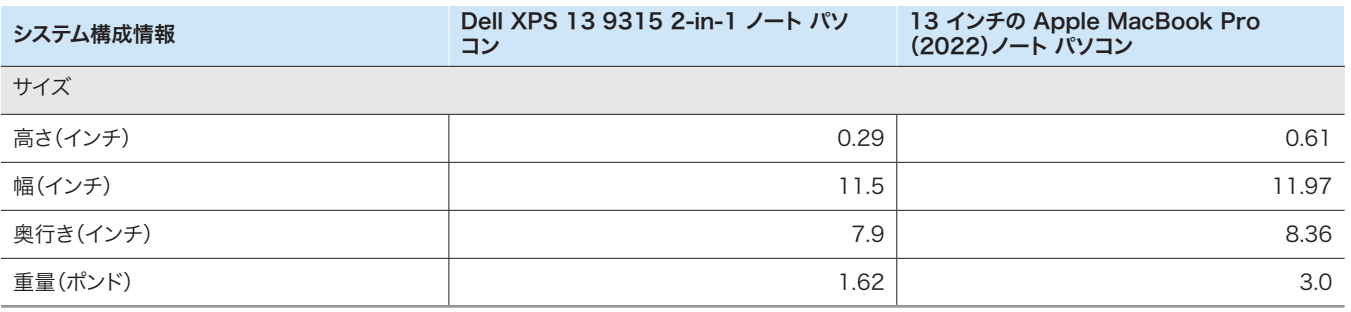

# テスト方法

Dropbox Advanced と競合する 3 つのクラウド ストレージ プロバイダ(Google Workspace Business Plus、Box Business、OneDrive for business[プラン 1])を使用して、さまざまなファイルやフォルダのアップロード、ダウンロード、および同期の動作を実行し、要する時間を測定しま した。各クラウド ストレージ プロバイダでネイティブのデスクトップ アプリを使用して、東京からそれぞれ 3 回テストを行い、3 回の中央値を最終結 果として採用しています。テストは macOS と Windows 11 Pro の両方のデバイスで行いました。使用したのは macOS 13.5.1(Ventura)を搭 載した 13 インチの Apple MacBook Pro ノート パソコン 2 台と、Windows 11 Pro を搭載した Dell XPS 13 9315 ノート パソコン 2 台で す。macOS の全デバイスでは File Provider を使用しました。また各サービスでアカウントを作成し、各デスクトップ同期クライアントは下記のビ ルド/リリースを使用しました。

- macOS と Windows 11 Pro の両方のデバイスで Dropbox v182.4.6543 を使用
- macOS(Apple シリコン)と Windows 11 Pro の両方のデバイスで Google Drive v81.0.5.0 を使用
- macOS と Windows 11 Pro の両方のデバイスで Box Drive v2.35.97 を使用
- macOS(Apple シリコン)のデバイスで OneDrive v23.199.0924.0001(スタンドアロン)、Windows 11 Pro のデバイスで OneDrive v23.199.0924.0001(64 ビット)を使用

## タスクの概要

テスト結果は下記のタスクをまとめたものとなっています。その中で、デバイス A はテスト対象となる第一のノート パソコンであり、デバイス B (該当する場合)は全く同様に構成された第二のノート パソコンです。各テストを実行する際は、ランダムに生成された一意のファイルを使用しました。

### デバイスからクラウドおよびクラウドからデバイスへのテスト

- ランダムな(無作為の)250KB のファイル 400 個が 40 個のサブフォルダに分散している 100MB のフォルダをアップロード (デバイスからクラウドへの同期)
- ランダムな(無作為の)250KB のファイル 400 個が 40 個のサブフォルダに分散している 100MB のフォルダをダウンロード (クラウドからデバイスへの同期)
- 0 バイトのファイル 400 個が 40 個のサブフォルダに分散しているフォルダをアップロード(デバイスからクラウドへの同期)
- 0 バイトのファイル 400 個が 40 個のサブフォルダに分散しているフォルダをダウンロード(クラウドからデバイスへの同期)
- ランダムな(無作為の)25MB のファイルをアップロード(デバイスからクラウドへの同期)
- ランダムな(無作為の)25MB のファイルをダウンロード(クラウドからデバイスへの同期)
- ランダムな(無作為の)250MB のファイルをアップロード(デバイスからクラウドへの同期)
- ランダムな(無作為の)250MB のファイルをダウンロード(クラウドからデバイスへの同期)

## デバイスからクラウドのみのテスト

- ランダムな(無作為の)50KB のローカル ファイルを編集し、変更をアップロード(デバイスからクラウドへの同期)
- ランダムな(無作為の)25MB のローカル ファイルを編集し、変更をアップロード(デバイスからクラウドへの同期)
- ランダムな(無作為の)1KB のファイル 1 万個が 10 個のサブフォルダに分散しているフォルダをアップロード(デバイスからクラウドへの同期)

## デバイスからクラウド、クラウドから別のデバイスへのテスト

- ランダムな(無作為の)50KB のファイルをデバイス間で同期(デバイス A からクラウド、クラウドからデバイス B への同期)
- ランダムな(無作為の)25MB のファイルをデバイス間で同期(デバイス A からクラウド、クラウドからデバイス B への同期)
- 編集された変更をランダムな(無作為の)25MB のファイルにデバイス間で同期(デバイス A からクラウド、クラウドからデバイス B への同期)

## ノート パソコンでのクラウド サービス プロバイダの設定

各プロバイダのウェブ インターフェース経由でアップロードを行うなどの全テストに先立って、すべてのデバイスに Google Chrome をインストールし ました(macOS にはバージョン 117.0.5983.92、Windows 11 Pro にはバージョン 117.0.5938.150)。Windows 11 Pro のデバイスで関連す るスクリプトを使用する BASH コマンドラインにアクセスするために、Git Bash(Windows 用 Git v2.42.0.windows.2)もインストールしました。 さらに、各クラウド ストレージ プロバイダのネイティブ クライアントおよびテスト対象となる macOS と Windows 11 Pro のデバイスのネイティブ クライアントに、下記の構成設定を適用しました。

## Dropbox Advanced

- 1. Dropbox のステータス ウィンドウを開くには、Dropbox アイコン、ユーザー名、基本設定の順にクリックします。
	- a. macOS クライアント:[ネットワーク]タブで Dropbox アイコンをクリックします。[同期]タブで、新しいファイルのデフォルト設定が[オフ ラインアクセス可]であることを確認します。
	- b. Windows 11 Pro クライアント:[帯域幅]タブで、アップロードとダウンロードの速度がどちらも[無制限]に設定され、[LAN 同期]が無 効になっていることを確認します。
- 2. 組織の Dropbox 管理コンソールで、[設定コンテンツ]→[同期]にアクセスし、新しいファイルのデフォルト設定が [ローカル]であることを確認します。

## Google Workspace Business Plus

- 1. Google ドライブのステータス ウィンドウを開くには、Google ドライブ アイコン、歯車アイコン、[設定]→[Google ドライブ]の順にクリックし、 [マイドライブの同期オプション]が[ファイルをミラーリングする]であることを確認します。
- 2. クライアントが帯域幅を制限していないことを確認するには、歯車アイコンをクリックして、[ダウンロード速度]と[アップロード速度]のチェックボッ クスがどちらもオフであることを確認します。

## Box Business

- 1. Box フォルダ内に「test」という名前のフォルダを作成し、オフライン同期がマークされていることを確認します。
	- a. フォルダを右クリックして、[オフラインアクセスを許可]をクリックします。
- 2. クラウドからデバイスへの同期テストを実行した際に、確実にテスト ファイルがすべてローカルのデバイスにダウンロードされるよう、テストはすべ てこの「test」フォルダ内で行います。

## Microsoft OneDrive for business(プラン 1)

- 1. Microsoft OneDrive for business のステータス ウィンドウを開くには、OneDrive アイコン、歯車アイコンの順にクリックします。
	- macOS クライアント: [環境設定]タブの[ファイル オンデマンド](詳細設定)で、[今すぐすべての OneDrive ファイルをダウンロードす る]をクリックします。[ネットワーク]タブで、[アップロード速度]と[ダウンロード速度]が[無制限]であることを確認します。
	- Windows 11 Pro クライアント:[同期とバックアップ]→[詳細設定]をクリックします。[ファイル オンデマンド]で[すべて のファイルをダウンロードする]をクリックします。[ダウンロード速度を制限する]と[アップロード速度を制限する]がどちら もオフであることを確認します。
- 2. Microsoft OneDrive for business フォルダ内に「test」という名前のフォルダを作成します。
- 3. オフライン同期がマークされていることを確認するには、フォルダを右クリックして、[このデバイスで常に保持する]をクリックします。
- 4. クラウドからデバイスへの同期テストを実行した際に、確実にテスト ファイルがすべてローカルのデバイスにダウンロードされるよう、テストはすべ てこの「test」フォルダ内で行います。

## 同期動作完了の判断

テスト対象の各デバイスと各クラウド ストレージ プロバイダについては、それぞれのネイティブ デスクトップ アプリのみを実行して(その他のアプリは すべて閉じた状態で)テストを行いました。テスト対象のデバイスはすべて、USB-C イーサネット アダプタを使用して有線で直接 1Gbps ネットワーク に接続しました。各クラウド ストレージ プロバイダのクライアントについては、下記の指標を使用してダウンロードやアップロードの同期が完了したこと を判断しました。指標が複数ある場合は、すべての関連指標がその旨を示した時点で同期動作が完了したと判断しました。

## Dropbox Advanced

#### macOS に関する注記

- 同期動作が進行中の場合は、画面右上のメニューバーにある Dropbox アイコンの上に同期アイコン(円の中に 2 つの 矢印)が重なって表示されます。
- Dropbox アイコンをクリックして Dropbox アプリのステータス ウィンドウを開くこともできます。Finder ウィンドウの下部には同期進捗バー が表示されます。同期中のファイル名の右にはクラウド アイコンが表示されます。
- 以下の場合に同期が完了したとみなされます。
	- y メニューバーにある Dropbox アイコンから同期を示す円形アイコンが消えて、通常の Dropbox アイコンに戻ったとき。
	- y Dropbox アプリのステータス ウィンドウ下部に、チェックマークおよび「ファイルは最新の状態です」と表示されたとき。
	- y Finder 上のファイル名の右にある雲のアイコンが消えて、ファイルやフォルダに緑のチェックマークが表示されたとき。

### Windows 11 Pro に関する注記

- 同期動作が進行中の場合は、画面右下のシステム トレイにある Dropbox アイコンの上に同期アイコン(円の中に 2 つの 矢印)が重なって表示されます。
- Dropbox アプリのステータス ウィンドウを開くには、Dropbox アイコンをクリックします。ウィンドウ下部のシステム トレイ に同期進捗バーが表示されます。
- 以下の場合に同期が完了となります。
	- y Dropbox アイコンから同期を示す円形アイコンが消えて、通常の Dropbox アイコンに戻ったとき。
	- y Dropbox アプリのステータス ウィンドウ下部にチェックマークおよび「ファイルは最新の状態です」と表示されたとき。

## Google Workspace Business Plus

#### macOS および Windows 11 Pro に関する注記

- 同期動作が進行中の場合は、画面右上のメニューバー(macOS)または画面右下のシステム トレイ(Windows 11 Pro)にある Google ドライ ブ アイコンで通常は静止している Google ドライブのロゴが動きます。
- Google ドライブ アプリのステータス ウィンドウを開くには、Google ドライブ アイコンをクリックします。ウィンドウの下部に同期メッセージが 表示され、アクティビティ リストに前回または進行中の同期動作が表示されます。
- 以下の場合に同期が完了となります。
	- y メニューバーの Google ドライブ アイコンが動かず静止した通常の形に戻ったとき。
	- y Google ドライブのステータス ウィンドウ下部の同期メッセージが「すべて最新の状態です」に変化するか、Google ドライブのロゴに変化したとき。
	- y アクティビティ ウィンドウのファイルやフォルダが緑のチェックマークで同期済みとして表示されたとき。

## Box Business

#### macOS に関する注記

- 同期動作が進行中の場合は、Finder ウィンドウの同期されているファイルやフォルダの横に円形の進捗アイコン(アップロードの転送)または雲 の形をしたダウンロード アイコン(ダウンロードの転送)が表示されます。
- 現在アクティブな転送すべてを確認できるステータス ウィンドウを表示するには、メイン メニューバーの Box アイコンをクリックし、 同期アイコンをクリックします。
- 以下の場合に同期が完了となります。
	- y Box アプリのアクティブな転送のステータス ウィンドウに何も表示されなくなったとき。
	- y Finder ウィンドウで、テスト対象のファイルやフォルダに緑のチェックマークが表示されたとき。

### Windows 11 Pro に関する注記

- 同期動作が進行中の場合は、エクスプローラー ウィンドウの同期されているファイルやディレクトリの横にオレンジ の同期アイコンが表示されます。
- 現在アクティブな転送すべてを確認できるステータス ウィンドウを表示するには、メイン メニューバーの Box アイコンをクリックし、アップロー ドとダウンロードの同期アイコンをクリックします。
- 以下の場合に同期が完了となります。
	- Box アプリのアクティブな転送のステータス ウィンドウが、アクティブな転送の進捗表示から「Files uploaded and downloaded」 (ファイルがアップロードおよびダウンロードされました)というメッセージに変化したとき。
	- y エクスプローラー ウィンドウで、テスト対象のファイルやフォルダに緑のチェックマークが表示されたとき。

## Microsoft OneDrive for business(プラン 1)

#### macOS に関する注記

- 同期動作が進行中の場合は、メニューバーにある OneDrive アイコンの上に同期アイコンが重なって表示されます。
- 現在の同期の進捗について詳細がわかるステータス ウィンドウを表示するには、OneDrive アイコンをクリックします。
- 同期が進行中である場合は Finder ウィンドウで、ファイルやフォルダに円形の同期アイコンが表示されます。
- 以下の場合に同期が完了となります。
	- y メニューバーにある OneDrive アイコンが通常の OneDrive ロゴに戻ったとき。
	- y OneDrive アプリのステータス ウィンドウにファイルが同期されたと表示されたとき。
	- Finder ウィンドウで、テスト対象のファイルやフォルダに円形の下線付きチェックマークが表示されたとき。

#### Windows 11 Pro に関する注記

- 同期動作が進行中の場合は、OneDrive アイコンの上に同期アイコンが重なって表示されます。
- 現在の同期の進捗について詳細を表示するには、OneDrive アイコンをクリックします。
- 同期が進行中である場合はエクスプローラーのステータス列にも円形の同期アイコンが表示されます。
- 以下の場合に同期が完了となります。
	- y OneDrive アイコンが通常の OneDrive ロゴに戻ったとき。
	- y OneDrive アプリのステータス ウィンドウにファイルが同期されたと表示されたとき。
	- エクスプローラーで、テスト対象のファイルやフォルダのステータス列に緑の円形チェックマークが表示されたとき。

## ランダムな(無作為の)ファイルの生成

テストで使用されたランダムな(無作為の)ファイルすべてについて、下記のメソッドを使用して macOS のターミナルでファイルを生成、または Windows 11 Pro のデバイスで Git Bash コマンドを生成しました。キャッシュされる可能性や不明な動作を避けるため、これらのテストでは一意の ランダムな(無作為の)ファイルとディレクトリを使用して、テストおよびテストランを行っています。ファイルとフォルダはすべて事前に生成していました が、下記テストに対する指示の最初のステップとして、各テストに使用するファイルやフォルダを生成するコマンドを含めています。また、すでに同期され たファイルを編集する 3 つのテストで、ファイルを編集するコマンドも使用しました。

続く手法におけるディレクトリの生成への参照はすべて、gen\_dir.sh と名付けた以下のスクリプトを参照しています。また、(ディレクトリ の)階層数、階層あたりのサブディレクトリ数、サブディレクトリあたりのファイル数、各ファイルの KB 単位のファイル サイズといった 4 つ のパラメータを使用しています。

#### gen\_dir.sh

```
#!/bin/bash
FILE_ID_GEN=0
MIN_FILE_SIZE=1
check_positive() {
     local value=$1
     local ivalue
     ivalue=$(($value))
     if [ $ivalue -lt 0 ]; then
         echo "$value is an invalid positive int value" >&2
         exit 1
     fi
     echo $ivalue
}
create_random_file() {
    local current dir=$1
     local file_size_kb=$2
     local current_path="$current_dir/file_$FILE_ID_GEN"
    ((FTI.F.ID GEN++))
     dd if=/dev/urandom of="$current_path" bs=1K count=$file_size_kb >/dev/null 2>&1
}
generate_tree() {
    local num_levels=$1
     local num_dirs_per_level=$2
     local num_files_per_dir=$3
     local file_size_kb=$4
     local level=$5
     local path_components=("${@:6}")
     if [ $level -eq $num_levels ]; then
         return
     fi
    for ((d = 0; d < num_dirs_per_level; d++)); do
        path_components+=("dir \{level}] $(d)" generate_tree "$num_levels" "$num_dirs_per_level" "$num_files_per_dir" "$file_size_kb" "$(($level 
+ 1))" "${path_components[@]}"
        current_dir=$(IFS='/'; echo "${path_components[*]}")
 mkdir -p "$current_dir"
 for ((i = 0; i < num_files_per_dir; i++)); do
             create_random_file "$current_dir" "$file_size_kb"
         done
         unset 'path_components[${#path_components[@]}-1]'
     done
}
if [ "$#" -lt 4 ]; then
     echo "Usage: $0 num_levels num_dirs_per_level num_files_per_dir [file_size_kb]"
     exit 1
fi
# Get the user's home directory
HOME_DIR="$HOME"
DOCUMENTS_DIR="${HOME_DIR}/Documents"
# Change directory to the Documents folder
```

```
cd "$DOCUMENTS_DIR"
num levels=$(check positive "$1")
num_dirs_per_level=$(check_positive "$2")
num files per dir=$(check positive "$3")
file size kb=\frac{1}{2}{4:-$MIN FILE SIZE}file size kb=$(check positive "$file size kb")
ts=$(date '+%Y%m%d%H%M%S')
out dir="ts-${ts} levels-${num_levels}_dirs-${num_dirs_per_level}_files-${num_files_per_dir}_size-
${file size kb} kb"
echo "Output dir: $out_dir"
mkdir -p "$out_dir"
generate tree "$num levels" "$num dirs per level" "$num files per dir" "$file size kb" 0 "$out dir"
```
下記のスクリプトを使用して、各テストに使用するランダムな(無作為の)50KB、25MB、250MB のファイルを生成しました。

#### gen\_250mb.sh

```
ts=$(date '+%Y%m%d%H%M%S')
file_name="${ts}_file_size_250_mb.bin"
dd if=/dev/urandom of=$file_name bs=1M count=250
```
## gen\_25mb.sh

```
ts=$(date '+%Y%m%d%H%M%S')
file_name="${ts}_file_size_25_mb.bin"
dd if=\/dev/urandom of=file name bs=1M count=25
```
### gen\_50kb.sh

```
ts=$(date '+%Y%m%d%H%M%S')
file_name="${ts}_file_size_50_kb.bin"
dd if=/dev/urandom of = $file name bs=1K count=50
```
## テストの実施

ほとんどのテストで必要だったのは、Windows 11 Pro のデバイスまたは macOS のデバイスそれぞれ 2 台のうち 1 台だけです。これらのテストで は、テスト対象のアプリを第二のデバイスでは閉じたか、デバイスの電源を切っておきました。

## デバイスからクラウドおよびクラウドからデバイスへのテスト

#### ランダムな(無作為の)250KB のファイル 400 個が 40 個のサブフォルダに分散している 100MB のフォルダをアップロード

1. テスト対象のクラウド ストレージ同期フォルダの外に、以下の gen\_dir.sh を実行してランダムな(無作為の)テスト フォルダを生成します。

```
./gen_dir.sh 1 40 10 250
```
- 2. テスト対象のクラウド ストレージ プロバイダに使用するデスクトップ同期フォルダを開きます。デスクトップ同期クライアントが完全に同期されて いること、またフォルダが空であることを確認します。
- 3. ストップウォッチを用意します。
- 4. ストップウォッチの開始と同時に、ステップ 1 で生成したディレクトリをデスクトップ同期フォルダにドラッグします。
- 5. ディレクトリが完全にアップロードされ、テスト対象のアプリによりディレクトリ アップロードの同期が完了したことが示されたら、 ストップウォッチを停止します。
- 6. この結果を記録し、テスト ファイルを削除して、ファイルの削除が同期されるのを待ちます。デスクトップ同期フォルダは、次のテストの ために空にする必要があります。
- 7. 上記の手順をさらに 2 回繰り返し、3 回行ったテストランの中央値を記録します。

### ランダムな(無作為の)250KB のファイル 400 個が 40 個のサブフォルダに分散している 100MB のフォルダをダウンロード

1. テスト対象のクラウド ストレージ同期フォルダの外に、以下の gen\_dir.sh を実行してランダムな(無作為の)テスト フォルダを生成します。

./gen\_dir.sh 1 40 10 250

- 2. テスト対象のクラウド ストレージ プロバイダに使用するデスクトップ アプリでの同期を一時停止します。注:Box では同期の一時停止ができない ため、代わりにアプリ自体を終了させました。
- 3. Google Chrome を開いて、テスト対象のクラウド ストレージ プロバイダのウェブ インターフェースにアクセスします。
- 4. ステップ 1 で生成したディレクトリをウェブ インターフェースにドラッグします。
- 5. ディレクトリが完全にアップロードされたら、ストップウォッチを用意します。
- 6. ストップウォッチの開始と同時に、デスクトップ アプリでの同期を再開します。Box の場合は、デスクトップ同期アプリを再起動します。
- 7. ディレクトリがデバイスに完全にダウンロードされ、テスト対象のアプリにより同期が完了したことが示されたら、ストップウォッチを停止します。
- 8. この結果を記録し、テスト ファイルを削除して、ファイルの削除が同期されるのを待ちます。デスクトップ同期フォルダは、次のテストの ために空にする必要があります。
- 9. 上記の手順をさらに 2 回繰り返し、3 回行ったテストランの中央値を記録します。

#### 0 バイトのファイル 400 個が 40 個のサブフォルダに分散しているフォルダをアップロード

1. テスト対象のクラウド ストレージ同期フォルダの外に、以下の gen\_dir.sh を実行してランダムな(無作為の)テスト フォルダを生成します。

./gen\_dir.sh 1 40 10 0

- 2. テスト対象のクラウド ストレージ プロバイダに使用するデスクトップ同期フォルダを開き、ストップウォッチを用意します。
- 3. ストップウォッチの開始と同時に、ステップ 1 で生成したテスト ディレクトリをデスクトップ同期フォルダにドラッグします。
- 4. ディレクトリが完全にアップロードされ、テスト対象のアプリによりディレクトリ アップロードの同期が完了したことが示されたら、 ストップウォッチを停止します。
- 5. この結果を記録し、テスト ファイルを削除して、ファイルの削除が同期されるのを待ちます。デスクトップ同期フォルダは、次のテストの ために空にする必要があります。
- 6. 上記の手順をさらに 2 回繰り返し、3 回行ったテストランの中央値を記録します。

#### 0 バイトのファイル 400 個が 40 個のサブフォルダに分散しているフォルダをダウンロード

1. デバイス B 上で、テスト対象のクラウド ストレージ同期フォルダの外に、以下の gen\_dir.sh を実行してランダムな(無作為の) テスト フォルダを生成します。

./gen\_dir.sh 1 40 10 0

- 2. テスト対象のクラウド ストレージ プロバイダに使用するデスクトップ同期クライアントが完全に同期されていること、またデバイス A とデバイス B のどちらもフォルダが空であることを確認します。デバイス A でテスト対象のクラウド ストレージ プロバイダに使用するデスクトップ アプリでの同 期を一時停止します。注:Box では同期の一時停止ができないため、代わりにデバイス A でアプリ自体を終了させました。
- 3. デバイス B で、対応するデスクトップ同期アプリを使用してステップ 1 で生成したディレクトリをクラウドにアップロードし、同期が完了するのを 待ちます。注:Dropbox のウェブ インターフェースでは空のファイルやディレクトリのアップロードが許可されていないため、ここでは Google Chrome で各プロバイダのウェブ インターフェースを使用するのではなく、デバイス B のネイティブ アプリを使用してアップロードしました。
- 4. ストップウォッチを用意し、デバイス B でディレクトリが完全にアップロードされていることを確認します。
- 5. ストップウォッチの開始と同時に、デバイス A でテスト対象のクラウド ストレージ プロバイダに使用するデスクトップ アプリでの同期を再開しま す。Box の場合は、デバイス A でデスクトップ同期アプリを再起動します。
- 6. ディレクトリがデバイス A に完全にダウンロードされ、テスト対象のアプリにより同期が完了したことが示されたら、ストップウォッチを停止します。
- 7. この結果を記録し、テスト ファイルを削除して、ファイルの削除が同期されるのを待ちます。デスクトップ同期フォルダは、次のテストの ために空にする必要があります。
- 8. 上記の手順をさらに 2 回繰り返し、3 回行ったテストランの中央値を記録します。

## ランダムな(無作為の)25MB のファイルをアップロード

- 1. テスト対象のクラウド ストレージ同期フォルダの外に、./gen\_25mb.sh を実行してランダムな(無作為の)25MB のファイルを生成します。
- 2. テスト対象のクラウド ストレージ プロバイダに使用するデスクトップ同期フォルダを開き、ストップウォッチを用意します。
- 3. ストップウォッチの開始と同時に、ステップ 1 で生成したファイルをデスクトップ同期フォルダにドラッグします。
- 4. ディレクトリが完全にアップロードされ、テスト対象のアプリによりディレクトリ アップロードの同期が完了したことが示されたら、 ストップウォッチを停止します。
- 5. この結果を記録し、テスト ファイルを削除して、ファイルの削除が同期されるのを待ちます。デスクトップ同期フォルダは、次のテストの ために空にする必要があります。
- 6. 上記の手順をさらに 2 回繰り返し、3 回行ったテストランの中央値を記録します。

## ランダムでさまざまな 25MB のファイルをダウンロード

- 1. テスト対象のクラウド ストレージ同期フォルダの外に、./gen\_25mb.sh を実行してランダムな(無作為の)25MB のファイルを生成します。
- 2. テスト対象のクラウド ストレージ プロバイダに使用するデスクトップ同期クライアントが完全に同期されていること、またフォル ダが空であることを確認します。
- 3. テスト対象のクラウド ストレージ プロバイダに使用するデスクトップ アプリでの同期を一時停止します。注:Box では同期の一時停止ができない ため、代わりにアプリ自体を終了させました。
- 4. Google Chrome を開いて、テスト対象のクラウド ストレージ プロバイダのウェブ インターフェースにアクセスします。
- 5. ステップ 1 で生成したファイルをウェブ インターフェースにドラッグします。
- 6. ディレクトリが完全にアップロードされたら、ストップウォッチを用意します。
- 7. ストップウォッチの開始と同時に、デスクトップ アプリでの同期を再開します。Box の場合は、デスクトップ同期アプリを再起動します。
- 8. ディレクトリがデバイスに完全にダウンロードされ、テスト対象のアプリにより同期が完了したことが示されたら、ストップウォッチを停止します。
- 9. この結果を記録し、テスト ファイルを削除して、ファイルの削除が同期されるのを待ちます。デスクトップ同期フォルダは、次のテストの ために空にする必要があります。
- 10. 上記の手順をさらに 2 回繰り返し、3 回行ったテストランの中央値を記録します。

### ランダムな(無作為の)250MB のファイルをアップロード

- 1. テスト対象のクラウド ストレージ同期フォルダの外に、./gen\_250mb.sh を実行してランダムな(無作為の)250MB のファイルを生成します。
- 2. テスト対象のクラウド ストレージ プロバイダに使用するデスクトップ同期フォルダを開き、ストップウォッチを用意します。
- 3. ストップウォッチの開始と同時に、ステップ 1 で生成したファイルをデスクトップ同期フォルダにドラッグします。
- 4. ディレクトリが完全にアップロードされ、テスト対象のアプリによりディレクトリ アップロード同期が完了したことが示されたら、 ストップウォッチを停止します。
- 5. この結果を記録し、テスト ファイルを削除して、ファイルの削除が同期されるのを待ちます。デスクトップ同期フォルダは、次のテストの ために空にする必要があります。
- 6. 上記の手順をさらに 2 回繰り返し、3 回行ったテストランの中央値を記録します。

### ランダムな(無作為の)250MB のファイルをダウンロード

- 1. テスト対象のクラウド ストレージ同期フォルダの外に、./gen\_250mb.sh を実行してランダムな(無作為の)250MB のファイルを生成します。
- 2. テスト対象のクラウド ストレージ プロバイダに使用するデスクトップ同期クライアントが完全に同期されていること、またフォル ダが空であることを確認します。
- 3. デスクトップ アプリでの同期を一時停止します。注:Box では同期の一時停止ができないため、代わりにアプリ自体を終了させました。
- 4. Google Chrome を開いて、テスト対象のクラウド ストレージ プロバイダのウェブ インターフェースにアクセスします。
- 5. ステップ 1 で生成したファイルをウェブ インターフェースにドラッグします。
- 6. ディレクトリが完全にアップロードされたら、ストップウォッチを用意します。
- 7. ストップウォッチの開始と同時に、デスクトップ アプリでの同期を再開します。Box の場合は、デスクトップ同期アプリを再起動します。
- 8. ディレクトリがデバイスに完全にダウンロードされ、テスト対象のアプリにより同期が完了したことが示されたら、ストップウォッチを停止します。
- 9. この結果を記録し、テスト ファイルを削除して、ファイルの削除が同期されるのを待ちます。デスクトップ同期フォルダは、次のテストの ために空にする必要があります。
- 10. 上記の手順をさらに 2 回繰り返し、3 回行ったテストランの中央値を記録します。

## デバイスからクラウドのみのテスト

#### ランダムな(無作為の)50KB のローカル ファイルを編集し、変更をアップロード

- 1. テスト対象のクラウド ストレージ同期フォルダの外に、./gen\_50KB.sh を実行してランダムな(無作為の)50KB のファイルを生成します。
- 2. テスト対象のクラウド ストレージ プロバイダに使用するデスクトップ同期フォルダを開き、ステップ 1 で生成したファイルをテスト 対象のファイル共有サービスで使用するデスクトップ同期フォルダにドラッグして、ファイルがアップロードされ、完全に同期されたこ とをアプリが示すまで待ちます。
- 3. ストップウォッチを用意し、BASH コマンド ラインを開きます(macOS のターミナルまたは Windows 11 Pro の Git Bash アプリ)。
- 4. 下記のコマンドを入力して、50KB のファイル内で 1 KB のランダム データを編集します(50KB-1.bin をステップ 1 で生成した ファイルのファイル名に置換)。

dd if<=(dd if=/dev/urandom bs=1K count=1) of="50KB-1.bin" seek=25 bs=1024 conv=notrunc

- 5. ストップウォッチの開始と同時に、コマンドを実行します。
- 6. ファイルで編集した変更が完全にアップロードされ、テスト対象のアプリにより同期が完了したことが示されたら、ストップウォッチを停止します。
- 7. この結果を記録し、テスト ファイルを削除して、デスクトップ同期フォルダが次のテストのために空になるようファイルの
- 削除が同期されるのを待ちます。
- 8. 上記の手順をさらに 2 回繰り返し、3 回行ったテストランの中央値を記録します。

### ランダムな(無作為の)25MB のローカル ファイルを編集し、変更をアップロード

- 1. テスト対象のクラウド ストレージ同期フォルダの外に、./gen\_25MB.sh を実行してランダムな(無作為の)25MB のファイルを生成します。
- 2. テスト対象のクラウド ストレージ プロバイダに使用するデスクトップ同期フォルダを開き、ステップ 1 で生成したファイルをテスト 対象のファイル共有サービスで使用するデスクトップ同期フォルダにドラッグして、ファイルがアップロードされ、完全に同期されたこ とをアプリが示すまで待ちます。
- 3. ストップウォッチを用意し、BASH コマンド ラインを開きます(macOS のターミナルまたは Windows 11 Pro の Git Bash アプリ)。
- 4. 下記のコマンドを入力して、25MB のファイル内で 100 KB のランダム データを編集します(25MB-1.bin をステップ 1 で生成した ファイルのファイル名に置換)。

dd if<=(dd if=/dev/urandom bs=1K count=100) of="25MB-1.bin" seek=12500 bs=1024 conv=notrunc

- 5. ストップウォッチの開始と同時に、コマンドを実行します。
- 6. ファイルで編集した変更が完全にアップロードされ、テスト対象のアプリにより同期が完了したことが示されたら、ストップウォッチを停止します。
- 7. この結果を記録し、テスト ファイルを削除して、デスクトップ同期フォルダが次のテストのために空になるようファイルの 削除が同期されるのを待ちます。
- 8. 上記の手順をさらに 2 回繰り返し、3 回行ったテストランの中央値を記録します。

#### ランダムな(無作為の)1KB のファイル 1 万個が 10 個のサブフォルダに分散しているフォルダをアップロード

1. テスト対象のクラウド ストレージ同期フォルダの外に、以下のgen\_dir.sh を実行してランダムな 1KB のファイル 1 万個が 10 個のサブフォ ルダに分散しているフォルダを生成します。

./gen\_dir.sh 1 10 1000 1

- 2. テスト対象のクラウド ストレージ プロバイダに使用するデスクトップ同期フォルダを開き、ストップウォッチを用意します。
- 3. ストップウォッチの開始と同時に、ステップ 1 で生成したディレクトリをデスクトップ同期フォルダにドラッグします。
- 4. ディレクトリが完全にアップロードされ、テスト対象のアプリによりディレクトリ アップロードの同期が完了したことが示されたら、 ストップウォッチを停止します。
- 5. この結果を記録し、テスト ファイルを削除して、ファイルの削除が同期されるのを待ちます。デスクトップ同期フォルダは、次のテストの ために空にする必要があります。
- 6. 上記の手順をさらに 2 回繰り返し、3 回行ったテストランの中央値を記録します。

## デバイスからクラウド、クラウドから別のデバイスへのテスト

#### ランダムな(無作為の)50KB のファイルをデバイス間で同期

- 1. テスト対象のクラウド ストレージ同期フォルダの外に、./gen\_50KB.sh を実行してランダムな(無作為の)50KB のファイルを生成します。
- 2. テスト対象のクラウド プロバイダに使用するネイティブ デスクトップ アプリが開いていて、デバイス A とデバイス B の両方に同じユーザーでログ インしており、どちらのデバイスも完全に同期されていてデスクトップ同期フォルダに何もないことを確認します。
- 3. ストップウォッチを用意します。
- 4. ストップウォッチの開始と同時に、ステップ 1 で生成したファイルをデバイス A のデスクトップ同期フォルダにドラッグします。
- 5. ファイルがデバイス A からクラウドにアップロードされ、デバイス B にダウンロードされて、デバイス B にあるテスト対象のアプリによりファイル が完全に同期されたことが示されたら、ストップウォッチを停止します。
- 6. この結果を記録し、テスト ファイルを削除して、ファイルの削除が同期されるのを待ちます。デスクトップ同期フォルダは、次のテストのためにどちら のデバイスでも空にする必要があります。
- 7. 上記の手順をさらに 2 回繰り返し、3 回行ったテストランの中央値を記録します。

#### ランダムな(無作為の)25MB のファイルをデバイス間で同期

- 1. テスト対象のクラウド ストレージ同期フォルダの外に、./gen\_25MB.sh を実行してランダムな(無作為の)25MB のファイルを生成します。
- 2. テスト対象のクラウド プロバイダに使用するネイティブ デスクトップ アプリが開いていて、デバイス A とデバイス B の両方に同じユーザーでログ インしていることを確認します。
- 3. ストップウォッチを用意します。
- 4. ストップウォッチの開始と同時に、ステップ 1 で生成したファイルをデバイス A のデスクトップ同期フォルダにドラッグします。
- 5. ファイルがデバイス A からクラウドにアップロードされ、デバイス B にダウンロードされて、デバイス B にあるテスト対象のアプリによりファイル が完全に同期されたことが示されたら、ストップウォッチを停止します。
- 6. この結果を記録し、テスト ファイルを削除して、ファイルの削除が同期されるのを待ちます。デスクトップ同期フォルダは、次のテストのためにどちら のデバイスでも空にする必要があります。
- 7. 上記の手順をさらに 2 回繰り返し、3 回行ったテストランの中央値を記録します。

#### ランダムな(無作為の)25MB のファイルへの編集された変更をデバイス間で同期

- 1. テスト対象のクラウド ストレージ同期フォルダの外に、./gen\_25MB.sh を実行してランダムな 25MB のファイルを生成します。
- 2. テスト対象のクラウド プロバイダに使用するネイティブ デスクトップ アプリが開いていて、デバイス A とデバイス B の両方に同じユーザーでログ インしていることを確認します。
- 3. ステップ 1 で生成したファイルをデバイス A のデスクトップ同期フォルダにドラッグします。ファイルがクラウドにアップロードされ、デバイス B に ダウンロードされ、同期されるまで待ちます。
- 4. デバイス B にあるテスト対象のアプリによりファイルが完全に同期されたことが示されたら、ストップウォッチを用意し、BASH コマンド ラインを 開きます(macOS のターミナルまたは Windows 11 Pro の Git Bash アプリ)。
- 5. デバイス A で下記のコマンドを入力して、25MB のファイル内で 100 KB のランダム データを編集します(25MB-1.bin をステップ 1 で生成 したファイルのファイル名に置換)。

dd if<=(dd if=/dev/urandom bs=1K count=100) of="25MB-1.bin" seek=12500 bs=1024 conv=notrunc

- 6. ストップウォッチの開始と同時に、コマンドを実行します。
- 7. ファイルを編集した変更がデバイス A からクラウドにアップロードされ、デバイス B にダウンロードされて、デバイス B にあるテスト対象のアプリ によりファイルが完全に同期されたことが示されたら、ストップウォッチを停止します。
- 8. この結果を記録し、テスト ファイルを削除して、ファイルの削除が同期されるのを待ちます。デスクトップ同期フォルダは、次のテストのためにどちら のデバイスでも空にする必要があります。
- 9. 上記の手順をさらに 2 回繰り返し、3 回行ったテストランの中央値を記録します。

本レポートの原文 (英語) はこちらからご覧ください: https://facts.pt/e74PglQ

本プロジェクトの依頼者:Dropbox

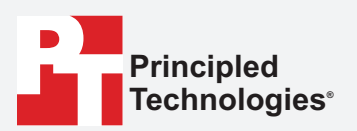

**Facts matter.®**

Principled Technologies は Principled Technologies, Inc の登録商標です。 その他すべての製品名は、それぞれの所有者の商標です。

保証の免責、責任制限:

Principled Technologies, Inc. はテストの正確性と有効性を確実にするための妥当な努力を行っていますが、Principled Technologies, Inc. はテスト結果と分析に 関して、その正確性、完全性または品質についての保証は、明示的にも黙示的にも明確に否認し、これには特定目的のための適合性の黙示的保証も含みます。これ らのテスト結果に依存するすべての個人または法人は、自身のリスクでそれを行うものとし、Principled Technologies, Inc.、その従業員および請負人は、いずれ のテスト手順または結果における疑わしいエラーまたは欠陥による、いずれの損失クレームまたは損害に対しても責任を負いません。

Principled Technologies, Inc. は、テストに関連する間接的損害、特別な損害、付随的損害、結果的損害に対して、そのような損害の可能性について助言があった としても、いかなる場合でも責任を負いません。Principled Technologies, Inc. の責任は、直接的損害を含めて、Principled Technologies, Inc. のテストに関連し て支払われた金額を超えることはありません。顧客の唯一かつ排他的な救済は、ここに記載されているとおりです。